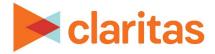

# **Target Concentration Report**

## **OVERVIEW**

This document will take you through the process of creating a Target Concentration report.

The Target Concentration report shows how many target users are located in an analysis area.

# LOCATE THE REPORT

1. From the homepage, click on Reports.

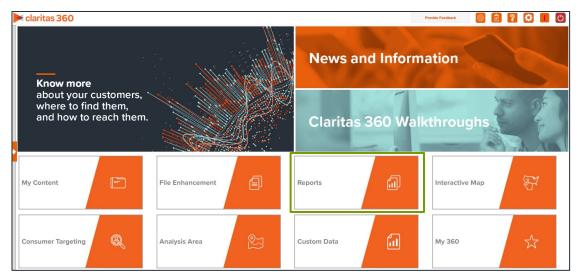

2. Select Segmentation Reports → Locator Reports → Target Concentration.

# **SELECT REPORT INPUTS**

## Select Segmentation System

1. Select a segmentation system.

| Select a Segmentation System |  |  |
|------------------------------|--|--|
| PRIZM Premier                |  |  |
| P\$YCLE Premier              |  |  |
| ConneXions                   |  |  |
|                              |  |  |
|                              |  |  |
|                              |  |  |

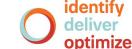

2. Select a base.

Note: If you license ZIP+6 level distributions, it is generally recommended to select Households (ZIP+6 Based) as your base, as this level provides a greater level of granularity for the segment distributions than the ZIP+4 level.

| Select a Base            |                                    |                          |  |
|--------------------------|------------------------------------|--------------------------|--|
| Households (ZIP+4 Based) | Five Year Households (ZIP+4 Based) | Households (ZIP+6 Based) |  |

## Select Target(s)

1. Select the target group that contains the target(s) you want to include in your report.

| Select a Target Group  |                 |
|------------------------|-----------------|
| Target Group Tree      |                 |
| Q. Search              | Clear Selection |
| > 🗀 My Target Groups   |                 |
| Claritas Target Groups |                 |
|                        |                 |
|                        |                 |
|                        |                 |
|                        |                 |
|                        |                 |

2. Select the target(s) that you want to use.

| Select a Target        |   |
|------------------------|---|
| Target Tree            |   |
| Midlife Success        |   |
| Young Achievers        |   |
| C Striving Singles     |   |
| C Accumulated Wealth   |   |
| P Young Accumulators   |   |
| C Mainstream Families  |   |
| C Sustaining Families  |   |
| C Affluent Empty Nests | - |

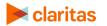

#### Select Analysis Area and Level of Detail

1. Select a geography or analysis area.

Note: Clicking on the folder (without opening it) will select all areas contained within the folder.

| Select an Analysis Area                                                          |   |  |
|----------------------------------------------------------------------------------|---|--|
| Select the geographic region (analysis area) in which you would like to analyze. |   |  |
| Q Search Clear Selection Save List My Lists                                      |   |  |
| > 🗅 My Analysis Area                                                             | A |  |
| C United States (USA)                                                            |   |  |
| > 🗅 State (STA)                                                                  |   |  |
| > Combined Statistical Area (CSA)                                                |   |  |
| > 🗋 Nielsen Designated Market Area (DMA)                                         |   |  |
| > 🗅 Three-Digit ZIP Code (TDZ)                                                   |   |  |
| Core Based Statistical Area (CBS)                                                |   |  |
| > County (CTY)                                                                   |   |  |
| Census Place (PLA)                                                               |   |  |
|                                                                                  | • |  |

2. Select the analysis area level of detail. The options are:

| ANALYSIS AREA, LEVELS OF DETAIL |                                                                                                    |  |
|---------------------------------|----------------------------------------------------------------------------------------------------|--|
| LEVEL OF DETAIL                 | DEFINITION                                                                                                   |  |
| As Selected                     | Creates individual columns for each analysis area in the selected order.                                     |  |
| Component                       | Creates individual columns for all the analysis area components you selected (State, County, ZIP Code, etc.) |  |

3. To include parent geographies in the report, set Include Parent Geographies to ON. When the Parent Geography pop-up window appears, click the Name and/or Code check box next to the parent geography(ies) that you want appended to the report.

| Include Parent Geographies ON      |      |      |
|------------------------------------|------|------|
| Parent Geographies                 |      |      |
| Geography Level                    | Name | Code |
| United States (USA)                |      | _ ^  |
| State (STA)                        |      |      |
| Combined Statistical Area (CSA)    |      |      |
| Nicion Decimated Market Area (DMA) |      |      |

4. Select the target level of detail. The options are:

| TARGET, LEVELS OF DETAIL |                                                                               |
|--------------------------|-------------------------------------------------------------------------------|
| LEVEL OF DETAIL          | DEFINITION                                                                    |
| Target                   | Displays each selected target as an individual set of columns in the report.  |
| Segment                  | Displays only the target's segments in separate columns.                      |
| Target & Segment         | Displays columns for each target and for each segment in the selected target. |

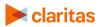

#### **Specify a Sort Method**

You'll be prompted to make the following selections:

| SORT/SUBTOTAL METHODS   |                                                                                                    |
|-------------------------|----------------------------------------------------------------------------------------------------|
| SORT/SUBTOTAL<br>MEHTOD | ADDITIONAL INFORMATION                                                                                                    |
| Sort method             | Sets the method used for sorting your records.                                                                                                    |
|                         | The selected sort method will affect which of the remaining sort/subtotal options will appear.                                                                    |
| Sort measure            | This is the measure tied to the first target/segment selected that will be used for the basis of sorting.                                                         |
| Sort direction          | The options are ascending and descending.                                                                                                    |
| Subtotal method         | Sets the method used for grouping the records into subtotals.<br>The selected subtotal method will affect which of the remaining<br>subtotal options will appear. |
| Number of Ranges        | Sets the number of subtotal groups included in your report.                                                                                                    |
| Subtotal measure        | Sets the measure that will be used for the basis of subtotaling.                                                                                                  |

1. Select a sort method. The options are:

| SORT METHODS                      |                                                        |
|-----------------------------------|--------------------------------------------------------|
| SORT MEHTOD                       | DEFINITION                                             |
| None                              | No sort is applied.                                    |
| Row ID                            | Sorts data according to row ID.                        |
| Row Name                          | Sorts data according to name in alphabetical order.    |
| First Target/Segment<br>Selection | Sorts data based on your target or segment selections. |

## 2. Specify a sort direction.

| Select a sort direction |            |   |
|-------------------------|------------|---|
| Ascending               | Descending | ٢ |

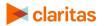

- 3. (Optional) If you selected First Target/Segment Selection as the sort method, you'll be prompted to make additional selections:
  - a. Select a sort measure. The options are Base Count, Base % Comp, Count, % Comp, % Pen, and Index.
  - b. Select a subtotal method. The options are:

NOTE: If you want a themed map included in your report output, you must select a sub-total method and change the Include Map prompt to ON.

| SUBTOTAL METHODS   |                                                                                                    |
|--------------------|----------------------------------------------------------------------------------------------------|
| SUBTOTAL<br>METHOD | DEFINITION                                                                                                    |
| None               | No method is applied.                                                                                                    |
| Equal Ranges       | Groups areas (rows) based on the values of a specific variable – Each subtotal group will have an equal minimum/maximum range for the specified variable. |
| Equal Records      | Uses basic division to group the number of areas (rows) equally –<br>Each subtotal group will have an equal number of areas.                              |
| n-tile             | This method distributes the total number of households in an area<br>into equal groups that are approximately equal, such as fourths or<br>fifths.        |
| Analysis Area      | Groups the records by the selected analysis areas.                                                                                                    |

If you select the Equal Ranges or Equal Records subtotal method, you need to specify the following:

• Number of ranges: select your desired number of groupings

If you select the n-Tile subtotal method, you need to specify the following:

- Number of ranges: select your desired number of groupings
- Subtotal measure: select the desired measure to use for equal grouping

If you select the Analysis Area subtotal method, you need to specify the following:

• Display and calculate data for each duplicate geography. The options are:

| DUPLICATE GEOGRAPHY METHODS   |                                                                                               |  |  |
|-------------------------------|-----------------------------------------------------------------------------------------------|--|--|
| DUPLICATE<br>GEOGRAPHY METHOD | DEFINITION                                                                                    |  |  |
| Only Once                     | The report output will not contain any duplicate records (geographies).                       |  |  |
| In Subtotals Only             | The report output will contain any duplicate geographies in the subtotals, but not the total. |  |  |
| In All Totals                 | The report output will contain duplicate geographies in both the subtotals and total.         |  |  |

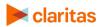

#### **Add Additional Options**

1. (Optional) To include a map in your report output, set Advanced Options and Include Map to ON.

| Advanced Options | ON |
|------------------|----|
| Include Map      | ON |

2. Select a color scheme for your map and specify if you want to include labels.

| Select a color scheme | Claritas Standard Theme 🗸 |
|-----------------------|---------------------------|
| Include Labels        | ON                        |

#### **Specify Report Output Details**

1. Specify your report output type and enter the report name. Click Submit.

| Select an output type  |                             |                                    |            |
|------------------------|-----------------------------|------------------------------------|------------|
| Excel                  |                             | nteractive                         | $\bigcirc$ |
| Email delivery options |                             |                                    |            |
| Do not send email      | Notify me when my report is | complete O Send my files via email |            |
| Enter a Report Name    | Market Potential            |                                    |            |

# **REVIEW REPORT OUTPUT**

#### If Creating Excel Output

1. While the report generates, you can either wait for the report to complete or you are given the option to navigate away from the current page.

Note: If you move on to another task, your report output can be retrieved from My Jobs.

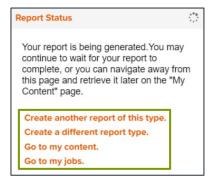

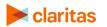

Go to the <u>Knowledge Center</u> to view additional walkthroughs. Copyright © Claritas, LLC. All rights reserved.

| W Home > My Jobs > Job Details > Job Export       |                                                         |                                           |  |
|---------------------------------------------------|---------------------------------------------------------|-------------------------------------------|--|
|                                                   | Report Output<br>(Excel)                                |                                           |  |
|                                                   | Target Concentration                                    |                                           |  |
| Target<br>Concentration                           | Target Segment<br>Measures Report                       | Analysis Area<br>Builder                  |  |
| Re-run the same report using different selections | Analyze the behavlors of my target segments in a market | Define prospective markets for future use |  |

#### 2. After the report generates, click Report Output to view your report.

## If Creating Interactive Output

1. Once your report generates it will be displayed on the screen.

| View Map Parent Ge     | ography Sort/Subtotal | Display & Edit Rep                              | oort Prompts Expo | rt Report Create An | alysis Area Create | Report Fliter |       |
|------------------------|-----------------------|-------------------------------------------------|-------------------|---------------------|--------------------|---------------|-------|
| Analysis Area Code Ana | Analysis Area Name    | Y1 Midlife Success [04, 13, 21, 25, 31, 34, 35] |                   |                     |                    |               |       |
|                        | Analysis Area Name    | Base Count                                      | Base % Comp       | Count               | % Comp             | % Pen         | Index |
|                        |                       |                                                 | 10.570            |                     |                    |               |       |

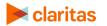